## **NEC**

# WebOTX Developer(for CORBA Application) V11.1 UL4021-M05

## インストールガイド(Linux)

## ごあいさつ

このたびは、WebOTX Developer(for CORBA Application)をお買い上げいただき、まことにありがと うございます。

本書は、お買い上げいただいたセットの内容の確認、インストールの内容を中心に構成されています。 本製品をお使いになる前に、必ずお読み下さい。

以下からの説明では、WebOTX Developer(for CORBA Application)を「WebOTX Developer」 と省略して表現します。

- WebOTXは日本電気株式会社の登録商標です。
- UNIXは、The Open Groupの米国ならびに他の国における登録商標です。
- Oracleは、Oracle Corporation 及びその子会社、関連会社の米国及びその他の国における 登録商標です。
- JavaおよびすべてのJava関連の商標は、Oracle Corporation 及びその子会社、関連会社の 米国及びその他の国における登録商標です。
- HP、HP-UXは、Hewlett-Packard社の商標または登録商標です。
- Intel、Itaniumは米国Intel Corporationの登録商標です。
- Linuxは、Linus Torvaldsの米国およびその他の国における登録商標もしくは商標です。
- Red Hatは、米国およびその他の国におけるRed Hat,Inc.の商標または登録商標です。
- CORBAは、米国 Object Management Group, Inc.の登録商標です。
- This product includes software developed by the Apache Software Foundation (http://www.apache.org/).
- This product includes software developed by Ralf S. Engelschall  $\langle$ rse@engelschall.com $\rangle$ for use in the mod ssl project (http://www.modssl.org/).
- This product includes software developed by the OpenSSL Project for use in the OpenSSL Toolkit. (http://www.openssl.org/).
- その他、記載されている会社名、製品名は、各社の登録商標または商標です。

# 目次

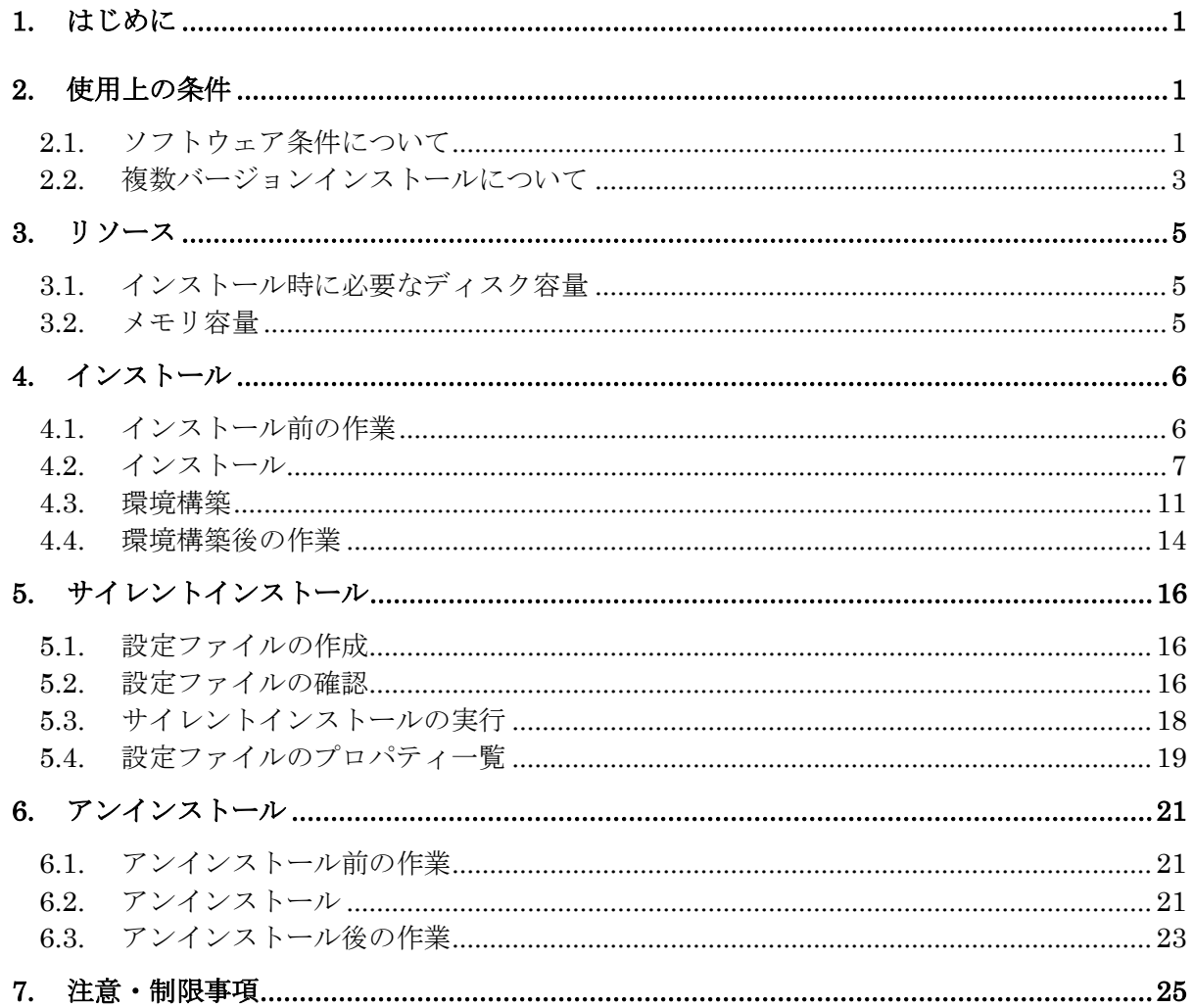

## **1.** はじめに

本書では、以下の製品について説明します。 WebOTX Developer(for CORBA Application) V11.1

## **2.** 使用上の条件

本章では、WebOTX Developerを利用するために必要な条件について説明します。

## **2.1.** ソフトウェア条件について

WebOTX Developerがサポートするオペレーティング・システム(OS)と WebOTX Developerを 利用するために必要なソフトウェアについて説明します。

## **2.1.1.** オペレーティング・システム

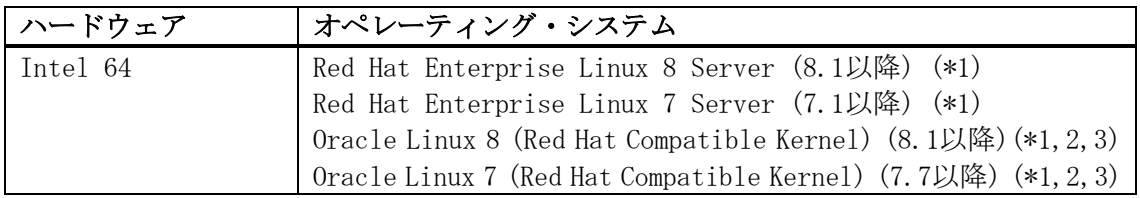

(\*1) SELinux 有効化をサポート

- (\*2) カーネルはRed Hat Compatible Kernelのみサポート
- (\*3) Oracle JDK 8/11/17のみサポート

## **2.1.2.** 必要なソフトウェア

WebOTXシステムは、実行時にJava™ Platform, Standard EditionのSDKを必要とします。サポート するSDKバージョンは以下のとおりです。

- Oracle Java SE Development Kit 8 (Update 202 以降)
- Oracle Java SE Development Kit 11 (11.0.15 以降) LTS版(※1)
- Oracle Java SE Development Kit 17 (17.0.3 以降) LTS版
- OpenJDK 8 (Update 201 以降)  $(\cdot \times 2)$
- OpenJDK 11 (11.0.15 以降) (※2)
- OpenJDK 17 (17.0.3 以降) (※2)

(※1) Java SE Subscription(有償)契約ユーザのみ取得可能 (※2) Red Hat リリース版をサポート

#### 【注意事項】

・WebOTX製品は、Linuxに対応したOracle社製のJava SDKをバンドルしていますが、Java SDK 自体の保守は行っていませんので、ご了承ください。

・Red Hat リリースのOpenJDKは、利用バージョンのOpenJDK Development Environmentをイ ンストールしてください。(OpenJDK 8 : java-1.8.0-openjdk-devel , OpenJDK 11 : java-11-openjdk-devel, OpenJDK 17 : java-17-openjdk-devel)

・Red Hat リリースのOpenJDK 11が正式対応しているRed Hat Enterprise Linux 7は、7.6 以降です。

・Red Hat リリースのOpenJDK 17が正式対応しているRed Hat Enterprise Linux 8は、8.5 以降です。

・Red Hat Enterprise Linux 8でOracle JDK 8を利用する場合はUpdate 221 以降、OpenJDK 8を利用する場合はUpdate 222以降を対象とします。

・Oracle Linux 8でOracle JDK 8を利用する場合はUpdate 221 以降を対象とします。

#### **2.1.3.** 特定機能を使用する場合に必要なソフトウェア

- C++開発環境
	- o Linux x64 C++コンパイラとして、gcc 4.1 、gcc 4.4 または gcc 4.8が必要。

#### **2.2.** 複数バージョンインストールについて

V9.3以降のWebOTX製品はUNIX版において同一マシンへの複数バージョンインストールをサポートしま す。

また、V9.2まではWebOTX製品のインストール・ベースディレクトリ(※)は/opt固定でしたが、V9.3以降 はインストール時に変更することが可能です。

※UNIX版のパッケージ(RPM/デポ)のインストール時に起点として使用するディレクトリ

製品バージョン(メジャーバージョンとマイナーバージョン)が異なる場合に複数バージョンのインストー ルが可能となります。

(例)WebOTX AS V10.1とWebOTX AS V11.1 ※10.1と11.1が製品バージョンであり、製品の型番が異 なります。

同一製品バージョンの同一マシンにおける複数位置へのインストールはサポートされません。 また、リリース時期により詳細バージョンが異なる場合もサポートされません。 (例)10.10.00.00と10.11.00.00 ※詳細バージョンであり、製品の型番は同じです。

複数バージョンインストールに対応している製品は以下の通りです。 ※製品バージョンは省略

- ・ WebOTX Application Server Express
- ・ WebOTX Application Server Standard
- ・ WebOTX Application Server Standard + Extended Option
- ・ WebOTX Developer(for CORBA Application)
- ・ WebOTX Client

上記製品とその他の製品を同じマシンに両方インストールする場合、インストール・ベースディレクトリ は/optとする必要があります。この場合、同一マシンに複数バージョンをインストールすることはできませ  $h_n$ 

また、上記製品のインストール・ベースディレクトリを"/opt"以外に変更する場合、上記に記載されて いる製品のみ追加インストールが可能です。この場合、複数バージョンインストールに未対応の製品を追 加インストールすることはできません。

本バージョンの複数バージョンインストールの共存対象バージョンは、2個前のメジャーバージョンかつ 本バージョンが諸元としてサポートしているOSの範囲内です。

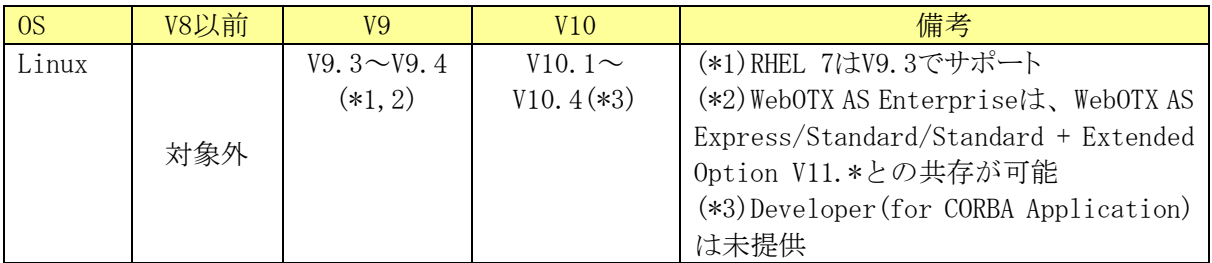

以下にインストール・ベースディレクトリを「/opt」に固定化した場合と任意のディレクトリでインストール した場合の構成を示します。

## [インストール・ベースディレクトリとして /opt を使用する場合]

これは、WebOTX V9.2以前の構成と同じです。

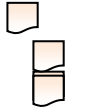

/opt /share.nec /WebOTX

[インストール・ベースディレクトリ] [WebOTX Utility (OTX111UTIL) パッケージ] [WebOTX製品パッケージ]

## [インストール・ベースディレクトリとして /opt 以外を使用する場合]

製品インストール後のディレクトリ構成は以下のようになります。

/opt

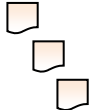

 /share.nec /v111

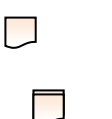

 (最初の製品インスト ール時に指定) /WebOTX

[WebOTX Utility (OTX111UTIL) パッケージ]

[インストール・ベースディレクトリ] [ WebOTX製品パッケージ]

## **3.** リソース

本章では、 WebOTX Developerを利用する際に必要なメモリ容量、固定ディスク空き容量に ついて説明します。

## **3.1.** インストール時に必要なディスク容量

WebOTX Developerをインストールするのに必要な固定ディスクの空き容量は以下のとおり です。

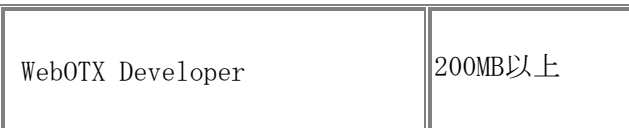

(注)上記ディスク容量は選択インストール可能な機能やプロダクトを全てインストールし た場合の容量です。

## **3.2.** メモリ容量

WebOTX Developerをインストールするのに必要なメモリ容量は以下のとおりです。

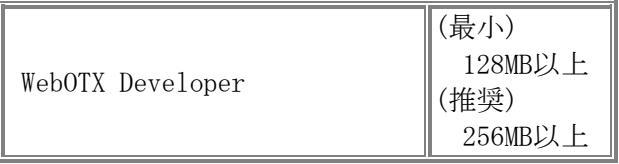

(注)上記メモリ容量は選択インストール可能な機能やプロダクトを全てインストールした 場合の容量です。

## **4.** インストール

本章では、 WebOTX Developerのインストール方法について説明します。

#### **4.1.** インストール前の作業

WebOTX Developerをインストールする前に次の作業を行います。

#### **4.1.1. JDK**のインストール

WebOTXのインストールは、Javaを使ってセットアップが行われます。したがって、WebOTXをインストール する前にJDKがインストール済みかを確認してください。JDKがまだインストールされていない場合は、必 ずWebOTXインストール前にJDKをインストールしてください。

JDKのインストール方法に関しては、JDKのインストールマニュアルを参照してください。

#### **4.1.2. WebOTX**運用管理ユーザのアカウント作成

WebOTX ASの運用をスーパーユーザ(root)とは別の運用管理ユーザに割り当てることが可能です。 WebOTXのインストール中に運用管理ユーザのユーザ名とグループ名を指定しますので、WebOTXを運用 管理ユーザで運用する場合は、UNIXユーザアカウントを事前に作成してください。

また、OSに予め定義されているスーパーユーザでWebOTX ASを運用することも可能です。この場合、 WebOTXのプロセスは、スーパーユーザで起動します。

#### **4.1.3.** 複数バージョンインストールを行う場合

本製品は複数のWebOTX製品バージョンの同時インストールをサポートしていますが、対応する製品と 共存可能な対象バージョンについて、「2.2. 複数バージョンインストール」に記載された内容を確認して ください。既に他のバージョンのWebOTX製品がインストールされている場合は、その製品のサービス群を 停止した後にインストール作業を行ってください。

#### **4.2.** インストール

本節では通常インストールに関して説明します。サイレントインストールに関しては「5.サイ レントインストール」を参照してください。

- 1. ログイン名 root でログインします。
- 2. マシンのDVD-ROMドライブに「WebOTX Media (DVD) #1」を挿入してマウントします。

```
root> cd /
root> mount -t iso9660 /dev/cdrom /media/cdrom
```
3. DVD-ROMのマウント・ポイント・ディレクトリへ移動してください。

**root> cd /media/cdrom**

4. インストールスクリプトを起動してください。セットアップが始まります。

**root> ./WOINST.SH**

5. インストールする製品を選択します。本製品の場合は「4」を入力します。

```
Please select one of the following WebOTX V11.1 products
or enter "A" for additional installation of the installed product.
  1. WebOTX Application Server Express
  2. WebOTX Application Server Standard
 3. WebOTX Application Server Standard + Extended Option
  4. WebOTX Developer
  5. WebOTX Client
  6. WebOTX Manual
  A. Additional installation menu of the installed product
  C. Install Cancel
```
6. 製品を初めてインストールする場合、インストール・ベースディレクトリを入力します。

ただし、製品を追加でインストールする場合は入力確認が表示されず、使用するインス トール・ベースディレクトリを表示して手順(8)に進みます。

インストール・ベースディレクトリは最大32byteまでで、空白やマルチバイト文字を含 むことはできません。また、シンボリックリンクも使用できません。

他のバージョンのWebOTXがインストールされていない、あるいは他のバージョンの WebOTXが「/opt」以外をインストール·ベースディレクトリとして使用している場合、 既定値として「/opt」が表示されます。製品のインストール先を変更する場合、インス トール・ベースディレクトリを入力します。未入力のままEnterキーを押すと 「/opt/WebOTX」配下にインストールされます。

**Please input installation base directory of WebOTX products with an absolute path.(Default: /opt)**

**(WebOTX product is installed in /opt/WebOTX by default.)**

既に他のバージョンのWebOTXが「/opt」をインストール・ベースディレクトリとして使 用している場合、既定値として「/opt/WebOTX111」が表示されます。製品のインスト ール先を変更する場合、インストール・ベースディレクトリを入力します。そのままEnter キーを押すと「/opt/WebOTX111/WebOTX」にインストールされます。

**Please input installation base directory of WebOTX products with an absolute path.(Default: /opt/WebOTX111) (WebOTX product is installed in /opt/WebOTX111/WebOTX by default.)**

入力したインストール・ベースディレクトリが存在しない場合、ディレクトリ作成確認 のメッセージが表示されます。作成する場合は「y」を、作成しない場合は「n」を入力 してください。

**<**インストール・ベースディレクトリ**> does not exist. Would you like to make the directory? [y,n] (Default: y)**

「n」を入力した場合、インストールのキャンセル確認が表示されます。

**Would you like to cancel installation? [y,n] (Default: n)**

この時に「y」を入力するとインストールスクリプトは終了します。「n」を入力した場 合、インストール・ベースディレクトリの入力促進が再度表示されます。

#### **Caution**

インストール・ベースディレクトリとして「**/opt**」以外を入力、もしくは既定値として 「**/opt/WebOTX111**」が表示されてそのままEnterキーを押下した場合、下記のメッセ ージが表示されます。

**Note that only WebOTX products supporting multiple version installation can be installed additionally.**

**Please refer to the release memo or the manual of WebOTX product for details.**

インストール・ベースディレクトリを「**/opt**」以外に変更する場合、複数バージョンイ ンストールの対応製品のみ追加インストールが可能あり、未対応製品を追加インストー ルすることはできません。対応製品は[2.2. 複数バージョンインストールについて]で

#### **Caution**

既にWebOTX Utility (OTX111UTIL) パッケージが「**/opt/share.nec**」にインストール されている場合、インストール・ベースディレクトリとして「**/opt**」を使用することを 表示して、次のインストール手順に進みます。 (※) インストール・ベースディレク トリは変更できません。

**OTX111UTIL is already installed in /opt/share.nec.**

**/opt is used an installation base directory, it can not be changed.**

また、WebOTX Utilityが「**/opt/share.nec/v111**」にインストール済みの場合は、以 下のメッセージを表示した後、インストール・ベースディレクトリの入力促進が表示さ れます。

**OTX111UTIL is already installed in /opt/share.nec/v111.**

- 7. WebOTX Utility (OTX111UTIL) パッケージが未インストールの場合は自動でインストー ルされます。
- 8. 製品の「ライセンスキー」を入力します。ライセンスキーは製品に添付される「ソフト ウェア使用認定証」の「製品番号」に記載されている19桁の番号です。

**Please inputs license key of the chosen product.**

9. 既定の設定でインストールするか選択します。

**Would you like to install by default? (Default: y) If you want to configure the installation in detail, please enter 'n'.**

既定値でインストールを行う場合、「y」を選択し、手順(11)のインストール開始確認に 進んでください。 オプションを指定しながらセットアップする場合は「n」を選択して次に進んでください。

10. インストール時に本製品のパッチを適用する場合、「y」を選択します。パッチを適用し ない場合、「n」を選択して次に進んでください。

**Would you like to apply patch of the chosen product during installation? [y,n] (Default: n)**

「y」を選択した場合、事前に対象マシンにダウンロードした本製品のパッチへの絶対パ スを入力してください。

**Please enter patch file name of the chosen product with an absolute** 

入力されたパッチファイルのチェックが行われ、適用可能な場合は以下が表示されます。

**This patch can be applied to the target machine.**

#### **Caution**

インストール後にパッチを適用することも可能です。なお、パッチの入手にはWebOTXの保 守契約が必要です。

11. 全ての選択が完了するとインストール開始確認が表示されます。

```
It will be installed with the following settings
  Selected Product Name : WebOTX Developer
  Install Base Directory : /opt
  Number of License Registration : 1
  Apply Patch File : none
       ***********************************************************************
* Installation of WebOTX V11.1 on your computer. To continue, enter y.*
* Enter q to exit the installation. [y, q] (Default: y) *
      ***********************************************************************
```
設定を確認して問題ない場合、インストールを開始するため「y」を入力してください。 キャンセルするには「q」を入力してください。

キャンセルした場合、インストールスクリプトは終了します。再実行する場合は手順(4) のインストールスクリプトの実行からやり直してください。

12. 選択したパッケージが順次インストールされ、インストール完了すると環境構築ツール 起動の確認が表示されます。

**Installation completed.**

**Would you like to continue configuration? [y,n] (Default: y)**

続けて環境構築を行う場合は「y」を入力してください。後で環境構築を行う場合は「n」 を入力し、インストールスクリプトを終了してください。

この作業が完了したら「4.3. 環境構築」に進んでください。

#### **4.3.** 環境構築

1. 環境構築ツール(woconfig.sh)を起動してください。 インストールから連続して環境構築を行う場合、本項の作業は不要なため手順(3)のJDK インストール・ディレクトリの入力に進んでください。

**root> cd <**インストール・ベースディレクトリ**>/WebOTX/bin root> ./woconfig.sh**

2. 環境構築を行う製品を選択します。メニュー表示からWebOTX Developerの番号を選択し ます。環境構築を中止する場合、「C」を選択して環境構築ツールを終了します。

**Please select one of the following WebOTX V11.1 products for configuration.**

- **1. WebOTX Developer**
- **C. Cancel configuration**
- 3. 製品で使用するJDKのインストール・ディレクトリを絶対パスで入力します。なお、製品 を追加インストールする場合は表示されません。

環境変数「JAVA HOME」が設定されている場合、既定値としてその値が表示さます。その ままEnterキーを押すとWebOTXで使用するJDKとして設定されます。

**Please input the directory of JDK with an absolute path. (Default: \$JAVA\_HOME)**

4. 設定メニューが表示されます。

WebOTX運用管理ユーザの設定変更を行う場合は「1」を入力し、4-1に進んでください。

設定変更が完了、または既定値のまま環境構築を行う場合、「N」を入力して次の環境構 築メニューに進んでください。

**Please enter the number of setting item menu to change value, or enter N to proceed to the next. (Default : N)**

- **1. Setting item menu of "WebOTX Operation User" Configure as WebOTX Operation User [n]**
- **N. Proceed to the next**

4-1. WebOTX運用管理ユーザを設定する場合は「y」、設定せずrootのままとする場合は 「n」を入力してください。

**Would you like to configure as "WebOTX Operation User"? (Default: y)**

「y」を選択すると、続けてWebOTX運用管理ユーザ名とそのユーザアカウントが属するグ ループ名を入力します。

**Enter the user name that administers the WebOTX server.**

**Enter the group name that administers the WebOTX server.**

設定完了すると設定メニューに戻ります。

5. 環境構築メニューが表示されます。

現在の設定で環境構築を行う場合は「1」を選択し、次の環境構築の実行確認に進んでく ださい。

設定変更を行う場合は「B」を入力し、手順(3)のJDKインストール・ディレクトリの入力 に戻ります。 環境構築を中止する場合、「C」を選択して環境構築ツールを終了します。

**Please enter the number of the function to be executed, or enter B to back to the previous setting menu.**

 **1. Start the configuration**

- **B. Back to the setting menu**
- **C. Cancel**

6. 環境構築の実行確認で、設定内容を確認します。

```
It will be configured with the following settings
  Selected Product Name [WebOTX Developer]
  JDK installation directory [/usr/java/jdk1.8.0_xxx]
  Configure as "WebOTX Operation User" [n]
  ********************************************************************
* Configuration of WebOTX V11.1 on your computer. To continue, enter y.*
* Enter q to exit the configuration. [y, q] (Default: y) *
********************************************************************
```
環境構築を開始するには「y」を入力してください。キャンセルするには「q」を入力し てください。 キャンセルした場合、環境構築ツールは終了します。再実行する場合は手順(1)の環境構 築ツールの実行からやり直してください。

7. 環境構築が実行されます。以下のメッセージが表示されたら環境構築は完了です。

**Configuration completed.**

**Caution** 

使用するJDKがJDK 17の場合、以下のWARNINGが表示されますが動作に影響ありません。

WARNING: A terminally deprecated method in java.lang. System has been called WARNING: System::setSecurityManager has been called by org.apache.tools.ant.types.Permissions (file:/opt/WebOTX/lib/ant/lib/ant.jar) WARNING: Please consider reporting this to the maintainers of org.apache.tools.ant.types.Permissions WARNING: System::setSecurityManager will be removed in a future release

- 8. WebOTX Developerの動作環境が正しく作成されているか確認するため、「<インストール ・ベースディレクトリ>/WebOTX/ant\_setup.log」ファイルを開いてエラーメッセー ジが記録されていないかチェックしてください。
- 9. これで環境構築は完了です。

## **4.4.** 環境構築後の作業

WebOTX Developerをインストールおよび環境構築を行った後に次の作業を行います。

• Object Brokerをインストールした場合は次の作業を行ってください。

WebOTX Object Broker Javaで作成したJavaアプリケーションを利用するには、 oadjが 使用するJavaの環境設定が必要です。 手順は次のとおりです。

- 1. WebOTX Object Broker の起動前に次に示す OadJJdkRoot を環境変数に設定して ください。
	- 設定する環境変数名

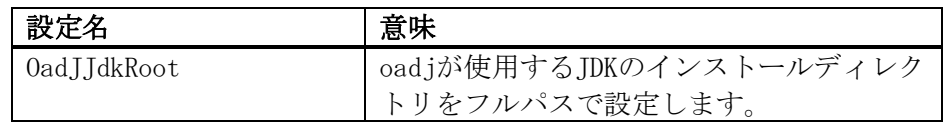

設定方法

環境変数、環境変数 ORBCONFIG で指定されたファイル、~/.orbconf、 /opt/WebOTX/ObjectBroker/conf/orbconf の順に設定値を検索します。

環境変数に設定値が存在しないときは、ファイルを検索します。ファイルに関し ては最初に見つかったファイルだけを検索します。上記順序で最初に存在するフ ァイル内を検索した結果、設定が存在しない場合、以降のファイルの検索は行わ れません。設定値によっては既定値が使われることがありますのでご注意くださ い。

設定例

・環境変数の場合

**setenv OadJJdkRoot /usr/java/jdk1.8.0\_xx**

・環境変数 ORBCONFIG での指定ファイル、~/.orbconf、 /opt/WebOTX/ObjectBroker/conf/orbconf の場合

#### **OadJJdkRoot=/usr/java/jdk1.8.0\_xx**

2. 既に Object Broker を起動している場合には再起動をしてください。

再起動の手順は次のとおりです。(root 権限が必要となります)

2-1. 停止

Linux)

**root> systemctl stop ObjectSpinner131**

2-2. 起動

Linux)

**root> systemctl start ObjectSpinner131**

3. これでインストール後の作業は完了です。

## **5.** サイレントインストール

本章では、サイレントインストールについて説明します。サイレントインストールでは、サイレントイ ンストール用の設定ファイルをインストーラ(WOINST.SH)に読み込ませて実行します。設定ファイルを 作成/確認する機能及び設定ファイルの内容に従いインストール・環境構築を実行する機能を提 供します。

#### **Caution**

サイレントインストールを行う場合も「4.1.インストール前の作業」を実施する必要がありま す。

#### **5.1.** 設定ファイルの作成

以下のコマンドを実行してサイレントインストール用の設定ファイルを作成します。

**root>./WOINST.SH --make-silent-file=<**設定ファイルの絶対パス名**>**

## **root>./WOINST.SH -m <**設定ファイルの絶対パス名**>**

インストールスクリプトと環境構築ツールが順次実行され、各選択肢に対して入力を行うと、入力し た値が指定した設定ファイルに保存されます。

設定ファイルの作成に関して次の点に留意してください

- 「#」はコメントとして扱うため、「#」を含む入力は行わないでください。
- 「"」「`」「\$」「¥」はメタ文字として扱うため、「"」「`」「\$」「¥」を含む入力は行わないでください。
- ライセンスキーはサイレントインストールの実行時にオプションとして指定します。

#### **5.2.** 設定ファイルの確認

インストール対象マシンにおいてサイレントインストール用の設定ファイルがインストールと環境構 築に利用可能か、以下のコマンドを実行して確認します。

**root>./WOINST.SH --check-silent-file=<**設定ファイルの絶対パス名**>**

**root>./WOINST.SH -**c **<**設定ファイルの絶対パス名**>**

上記コマンド実行後は、サイレントインストール実行時と同じようにインストールスクリプトと環境構 築ツールにて設定ファイルから読み込んだプロパティの値のチェックを行い、問題なければチェック が正常終了したことを表示して終了します。

設定ファイルの確認に関して次の点に留意してください

- ●設定ファイルにオプションのプロパティが存在しない、コメントアウトされている、プロパティの値が 空の場合はデフォルト値が使用されます。
- 設定ファイルの確認ではライセンスキーのチェック及びWebOTXプロセスの起動チェックは行いませ  $\lambda$
- JAVA HOMEが環境変数と設定ファイルのプロパティの両方に設定されている場合、設定ファイルの プロパティが優先されます。 ※追加製品インストールの場合はWebOTXの定義情報(asenv.conf)からAS\_JAVAプロパティの値 を取得してIAVA\_HOMEとして使用するため、環境変数と設定ファイルのプロパティは共に使用され ません。
- 設定ファイルのインストール・ベースディレクトリは最初の製品のインストール時のみ使用され、追 加製品インストールの場合は使用されません。また、設定ファイルのインストール・ベースディレク トリのディレクトリが存在しない場合は「作成」で表示されます。
- 以下のケースに該当する場合、メッセージ表示してインストールスクリプトまたは環境構築ツール は途中で終了します。
	- o 設定ファイルに必須のプロパティが存在しない場合
	- o 設定ファイルのオプションのプロパティの値が不正な場合
	- o 最初の製品インストール時にJAVA\_HOMEが環境変数と設定ファイルのプロパティのどちらにも設 定されていない場合

o 設定ファイルのプロパティで指定されているWebOTX運用管理ユーザとグループがインストール 対象マシンに存在しない場合

o 最初の製品のインストール時 に OTX111UTIL のインストール・ディレクトリが "/opt/share.nec/v111"、かつ設定ファイルのプロパティで指定されているインストール・ベース ディレクトリが"/opt"の場合

o インストール済の他バージョンのWebOTXのインストール・ベースディレクトリ/opt、かつ設定ファイ ルのプロパティで指定されているインストール・ベースディレクトリが"/opt"の場合

#### **5.3.** サイレントインストールの実行

以下のコマンドでサイレントインストール用の設定ファイルを使用してインストールと環境構築を実 行します。

**root>./WOINST.SH --silent-file=<**設定ファイルの絶対パス名**> --license=<**ライセンスキー**>**

#### **root>./WOINST.SH -s <**設定ファイルの絶対パス名**> -l <**ライセンスキー**>**

上記コマンド実行後は、インストールスクリプトと環境構築ツールにて設定ファイルから読み込ん だプロパティの値を使用してインストールと環境構築が実行されます。

サイレントインストール時にインストールのみで環境構築を行わない場合、上記コマンドの後に "--mode=install-only" を追加して実行してください。

サイレントインストールに関して次の点に留意してください

- • インストール対象の製品のライセンスが登録済の場合、オプションで指定したライセンスキーは 使用されません。
- ●設定ファイルにオプションのプロパティが存在しない、コメントアウトされている、プロパティの値が 空の場合はデフォルト値が使用されます。
- JAVA HOMEが環境変数と設定ファイルのプロパティの両方に設定されている場合、設定ファイルの プロパティが優先されます。 ※追加製品インストールの場合はWebOTXの定義情報(asenv.conf)からAS\_JAVAプロパティの値 を取得してJAVA HOMEとして使用するため、環境変数と設定ファイルのプロパティは共に使用され ません。
- ●設定ファイルのインストール・ベースディレクトリは最初の製品のインストール時のみ使用され、追 加製品インストールの場合は使用されません。また、設定ファイルのインストール・ベースディレク トリのディレクトリが存在しない場合は作成します。
- パッチ適用機能は利用できません。環境構築後に適用してください。
- 以下のケースに該当する場合、メッセージ表示してインストールスクリプトは途中で終了します。 o オプションで指定されたライセンスキーが不正もしくはインストール対象の製品のものではない 場合

o WebOTXのプロセスが起動している場合

o 設定ファイルに必須のプロパティが存在しない場合

o 設定ファイルのオプションのプロパティの値が不正な場合

o 最初の製品インストール時にJAVA\_HOMEが環境変数と設定ファイルのプロパティのどちらにも設 定されていない場合

o 設定ファイルのプロパティで指定されているWebOTX運用管理ユーザとグループがインストール 対象マシンに存在しない場合

o 最初の製品のインストール時に OTX111UTIL のインストール・ディレクトリが "/opt/share.nec/v111"、かつ設定ファイルのプロパティで指定されているインストール・ベース ディレクトリが"/opt"の場合

o インストール済の他バージョンのWebOTXのインストール・ベースディレクトリ/opt、かつ設定ファイ ルのプロパティで指定されているインストール・ベースディレクトリが"/opt"の場合

## **5.4.** 設定ファイルのプロパティ一覧

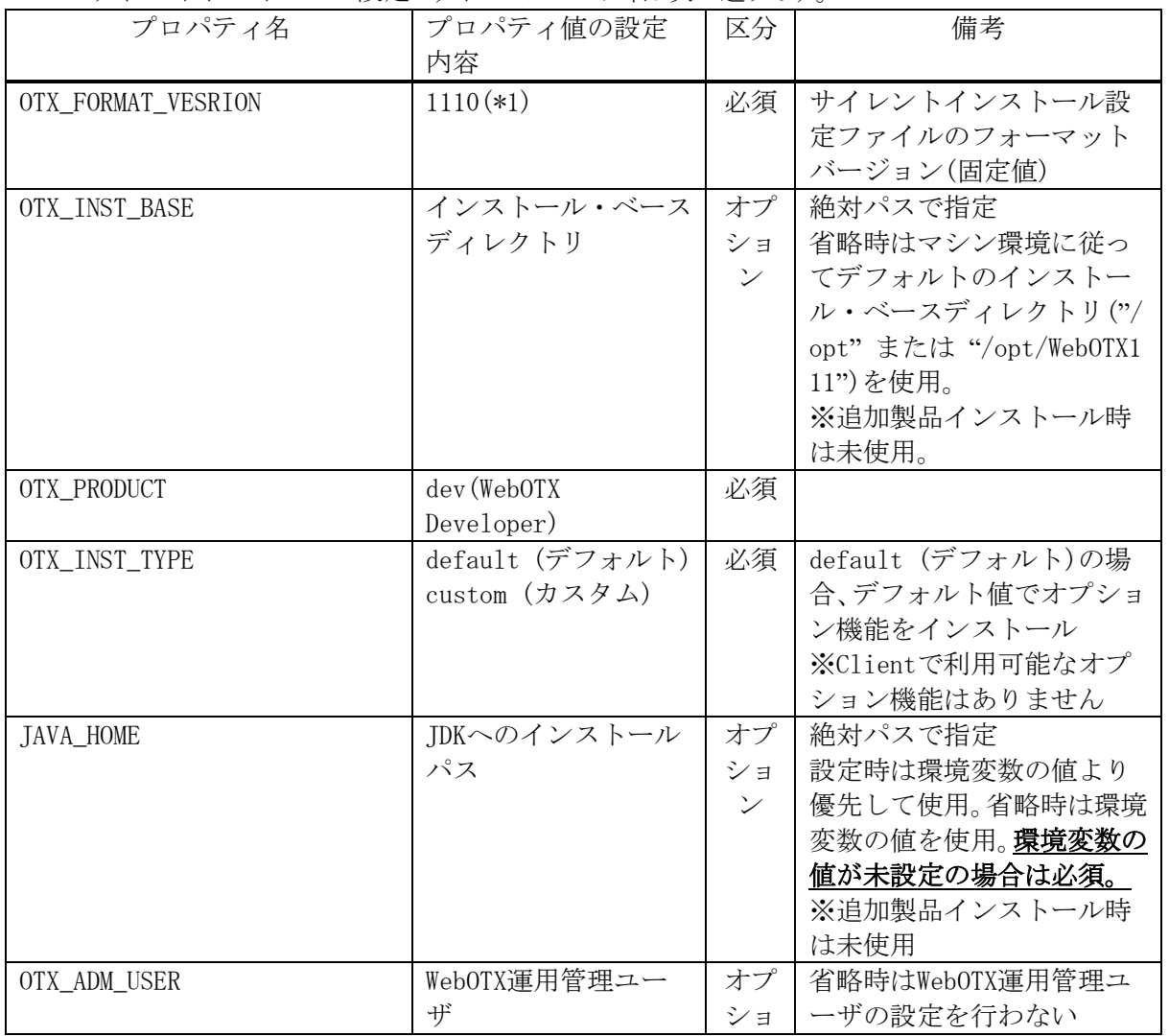

サイレントインストールの設定ファイルのプロパティは次の通りです。

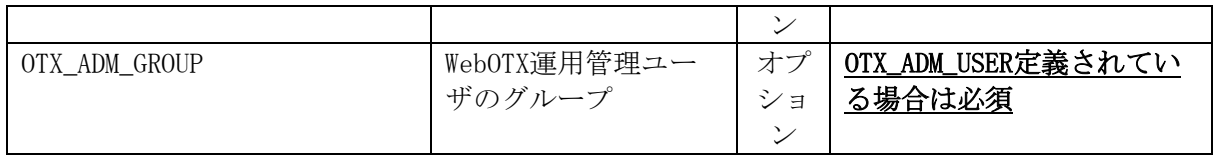

\*1 インストール対象製品追加やプロパティに関する変更等のサイレントインストール設定ファイルのフォ ーマット変更時に、フォーマットバージョンの値は更新されます。

## **6.** アンインストール

本章では、 WebOTX Developer のアンインストール方法について説明します。

## **6.1.** アンインストール前の作業

運用管理コマンドやWebOTXのインストール・ディレクトリ配下のライブラリを参照しているアプリケー ションが動作している場合はすべて停止してください。

#### **Caution**

## 複数バージョンのWebOTXをインストールしている場合、他バージョンのWebOTXのサービス群を停 止していることを確認した後にアンインストール作業を行ってください。他バージョンのWebOTXの 操作手順については、ご利用になっているバージョンのマニュアルを参照してください。

#### **6.2.** アンインストール

本製品は複数のインストール・パッケージから構成されています。アンインストール・スクリプトを利 用してWebOTXパッケージをアンインストールします。手順は次のとおりです。

- 1. ログイン名 root でログインします。
- 2. アンインストール・スクリプトが配置されたディレクトリに移ります。

**root> cd /opt/share.nec/bin**

**Caution** 

インストール・ベースディレクトリを「/opt」から変更している場合は 「/opt/share.nec/v111/bin」に移動してください。

3. アンインストール・スクリプトを実行します。

**root> ./wouninst.sh**

上記スクリプトのコマンドライン・オプションに「-s」を指定すると、アンインストー ル確認を省いてアンインストールが始まります。 (※)WebOTXの定義情報も削除されます。

4. 複数のWebOTX製品をインストールしている場合、以下のメニューが表示されます。 WebOTX製品(\*)を一つだけインストールしている場合、本項の作業は不要なため手順(5) のアンインストール確認に進んでください。

全てのWebOTX製品(\*)をアンインストールする場合は「1」を選択してください。 アンインストールする製品を選択する場合は「2」を選択してください。 アンインストールを中止する場合、「C」を選択してアンインストール・スクリプトを終 了します。

(\*)対象はWOINST.SHでインストールする製品(WebOTX AS Express/Standard/Standard + Extended Option, Developer, Client)

**Please select the uninstallation method of the WebOTX V11.1 products.(Default: 1)**

- **1. Uninstall all products**
- **2. Uninstall one selected product**
- **C. Uninstall Cancel**

「2」を選択した場合、アンインストールを行う製品を選択します。メニュー表示から WebOTX Developerの番号を選択します。アンインストールを中止する場合、「C」を選択 してアンインストール・スクリプトを終了します。

**Please select one of the following WebOTX V11.1 products for uninstalltion.**

- **1. WebOTX Application Server Standard**
- **2. WebOTX Developer**
- **C. Cancel uninstalltaion**

5. アンインストール確認のメッセージが表示されます。

**It will be uninstalled with the following settings Uninstall target : all products (\*)**指定製品のみアンインストールの場 合は製品名  **\* All domains will be deleted. \*\*\*\*\*\*\*\*\*\*\*\*\*\*\*\*\*\*\*\*\*\*\*\*\*\*\*\*\*\*\*\*\*\*\*\*\*\*\*\*\*\*\*\*\*\*\*\*\*\*\*\*\*\*\*\*\*\*\*\*\*\*\*\* \* Uninstall the WebOTX V11.1 software on your computer. \* \* To continue, enter 'y'. Enter 'q' to exit this. [y, q] \* \*\*\*\*\*\*\*\*\*\*\*\*\*\*\*\*\*\*\*\*\*\*\*\*\*\*\*\*\*\*\*\*\*\*\*\*\*\*\*\*\*\*\*\*\*\*\*\*\*\*\*\*\*\*\*\*\*\*\*\*\*\*\*\***

アンインストールを開始するには「y」を入力してください。キャンセルするには「q」 を入力してください。

キャンセルした場合、アンインストール・スクリプトは終了します。再実行する場合は、 アンインストール・スクリプトの実行から行ってください。

- 6. アンインストール対象のWebOTX製品の定義情報を削除し、パッケージを検索してアンイ ンストールします。 ※指定製品のみアンインストールの場合、インストールされている他のWebOTX製品で使 用している定義情報の削除とパッケージのアンインストールは行いません。
- 7. 続いて、WebOTX Utility (OTX111UTIL) パッケージを手動でアンインストールしてくだ さい。

**root> rpm -e OTX111UTIL**

この作業が終わったら次の「アンインストール後の作業」に進んでください。

#### **6.3.** アンインストール後の作業

アンインストールを完了した後もrootユーザで継続して行う作業があります。

#### **6.3.1.** 定義情報のファイル削除

WebOTXの定義情報のファイルが残っている場合があります。

<インストール・ベースディレクトリ>/WebOTX/\*.log

これらのファイルは削除を行ってください上記以外にもWebOTXの定義情報ファイルが残っている 場合がありますが同様に削除してかまいません。

## **7.** 注意・制限事項

- アンインストール後の不要なファイルの削除 アンインストール時、インストールフォルダにディレクトリやファイルが残る場合があります。アンインス トール完了後、すべて削除してください。
- 物理サーバ/仮想マシンにおいて本製品をインストール/アンインストール時に、コンテナ上で WebOTXのコンテナ向け製品が同じインストール・ベースディレクトリで起動しているとWebOTXが起動 中であることが表示(\*)され、インストール/アンインストールがキャンセルされます。 コンテナ上で起動しているWebOTXのコンテナ向け製品を停止するか、異なるインストール・ベースデ ィレクトリを使用してインストール/アンインストールを行ってください。

(\*)本製品と同じバージョンのWebOTXが起動していることが表示されますが、コンテナ向け製品に関 しては別バージョンの場合があります。

- V9まで提供していたJMS開発環境はWebOTX C++ 開発環境に含めて提供します。また、V9まではオ プション機能選択でJMS開発環境のインストール有無を指定していましたが、WebOTX C++ 開発環境 に含まれるため常にインストールされます。
- V9まで提供していたTransaction Service 開発環境、OLF/TP Developer Kitは提供されません。 ※OLF/TP開発環境はWindows(x64)プラットフォーム向け WebOTX Developer(with Developer's Studio)を利用してください。

WebOTXをセットアップする際の注意・制限事項については、オンラインマニュアルを参照 して下さい。